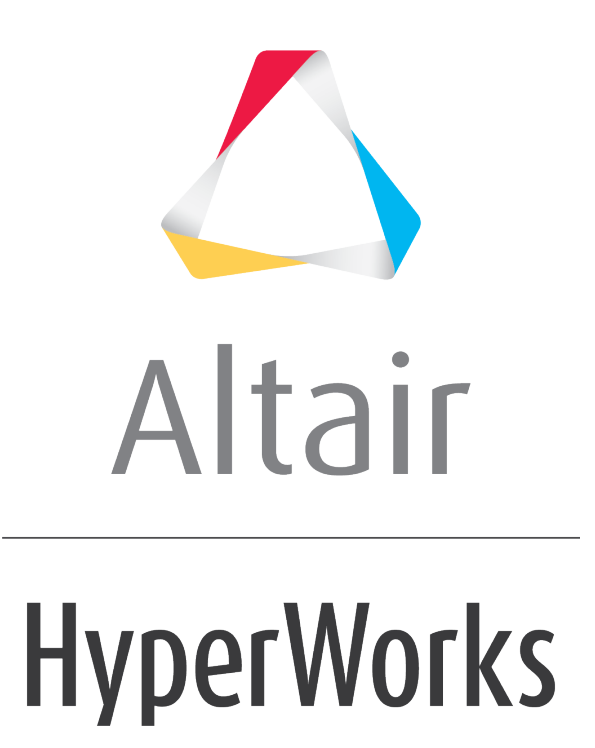

Altair HyperView 2019 Tutorials

HV-3095: Generating CFD Plots/Streamlines

**altairhyperworks.com**

# **HV-3095: Generating CFD Plots/Streamlines**

In this tutorial, you will learn how to:

- Generate cross sections for contour plotting of flow variables (for example, velocity or pressure)
- Generate streamlines starting from a surface or line

## **Tools**

To access the **Streamlines** panel:

- Click the **Streamlines** panel button **of the Result** toolbar. OR
- Select *Results > Create > Streamlines* from the menu bar.

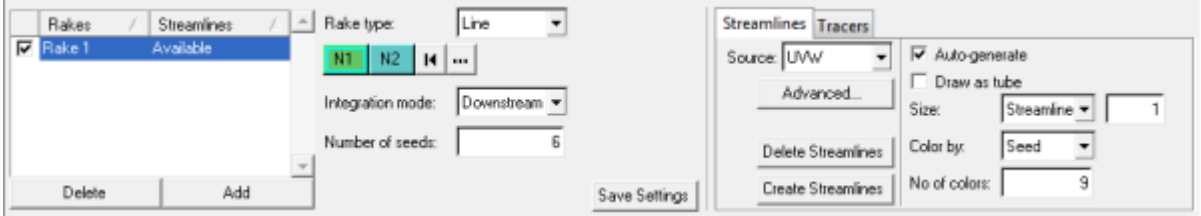

This panel allows you to generate streamlines using any available nodal vector field (typically a velocity field). Velocity fields are directly written to H3D files by many solvers such as: Radioss, HyperXtrude, Moldflow, etc. Velocity fields and other scalar and vector data fields are also saved in EnSight format by most CFD solvers.

### **Exercise: Generating Streamlines and Cross Sections for Contour Plotting**

This exercise uses the results file ensightb.case.

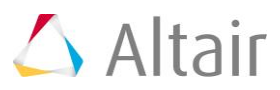

### **Step 1: Create multiple section cuts and contour the model.**

1. Load the ensightb.case file, located in the animation folder, as both the model and results files.

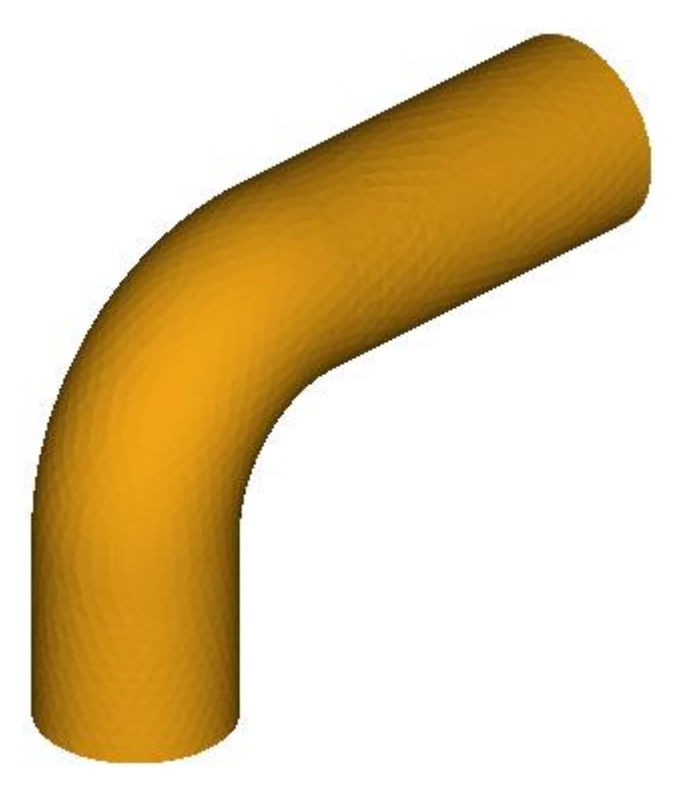

2. Right-click within the **Results Browser** and select *Create > Section Cut > Planar*. Then right-click on *Section 1* and select *Edit*.

A section cut is automatically applied to the model, and the **Section Cut** panel is displayed.

3. Verify that **Define plane** is set to *Y Axis*.

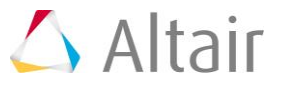

4. Under **Display Options**, turn on the *Cross section* option and verify that the **Width** is set to the lowest value.

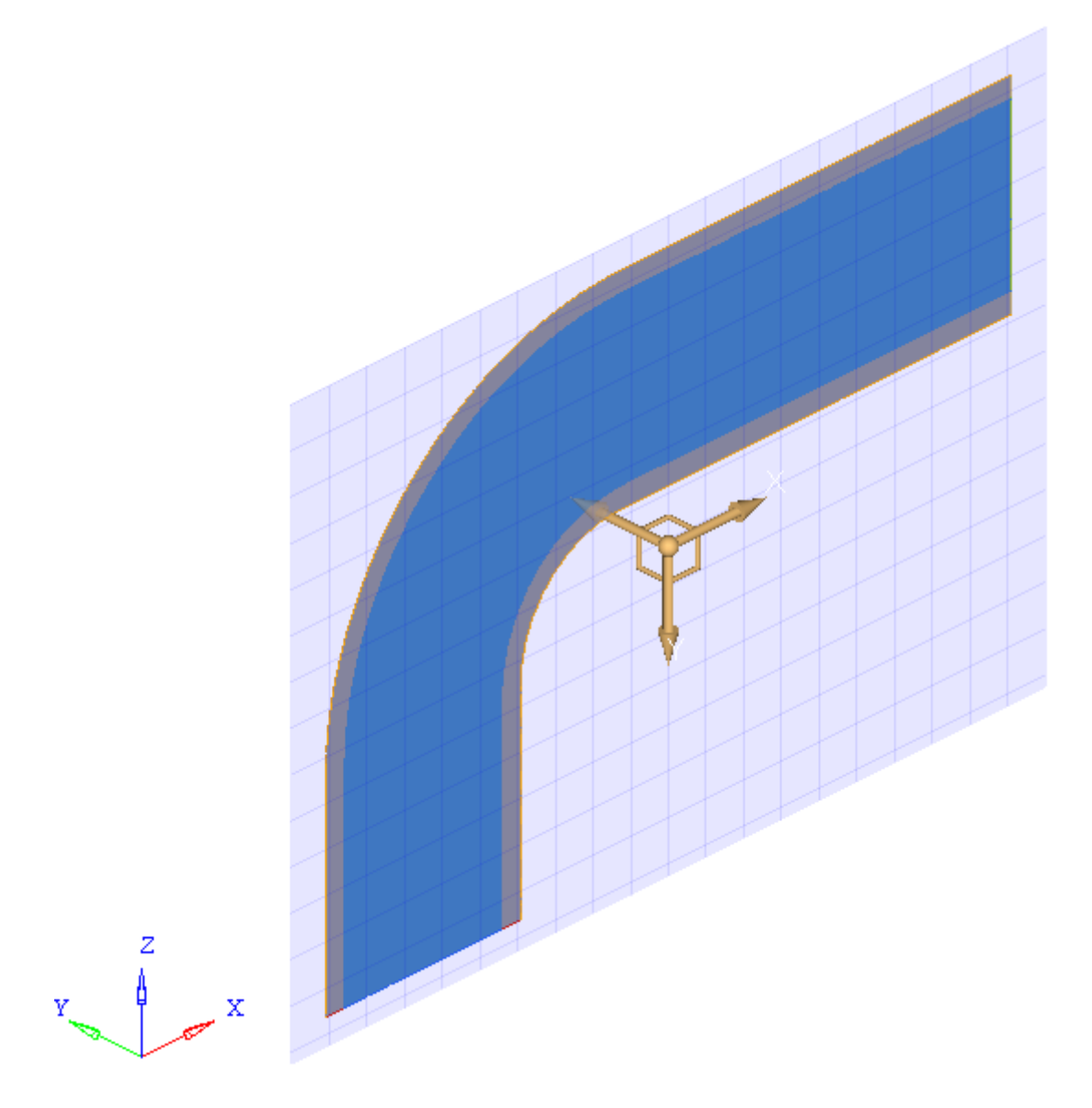

- **Note** You can use the **Define plane** slider bar (located under the *Y Axis* button) to move the position of the section cut.
- 5. Click the **Contour** panel button **D** on the **Result** toolbar.

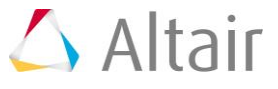

6. Select *UVW(v)* as the **Result type** and click *Apply*.

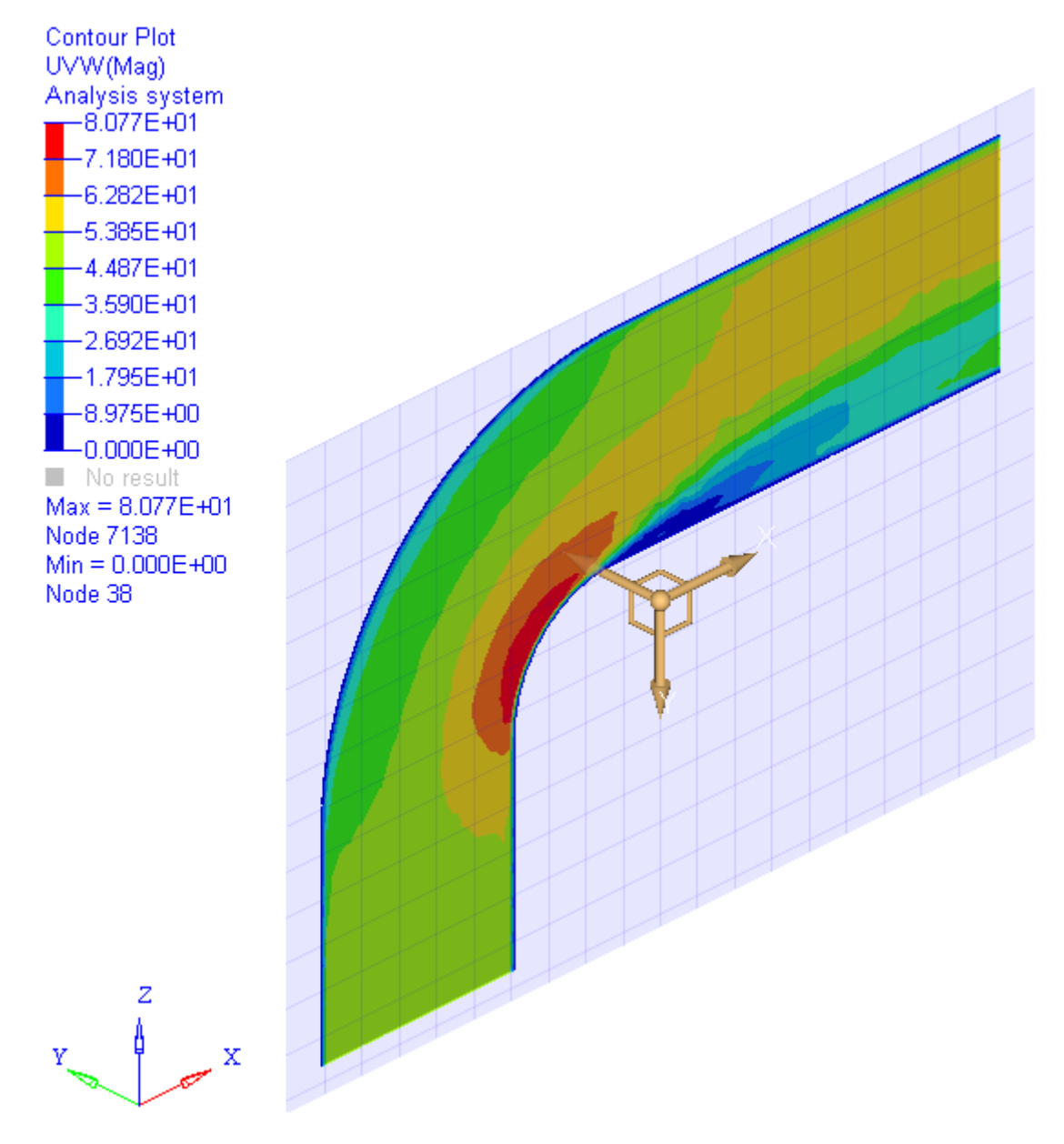

7. Within the **Results Browser**, expand the *Section Cuts* folder, right-click on *Section 1*, and select *Edit*.

You are returned to the **Section Cut** panel.

8. Click the *Add* button.

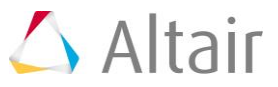

9. Select *Z Axis* for the plane and click *Apply*.

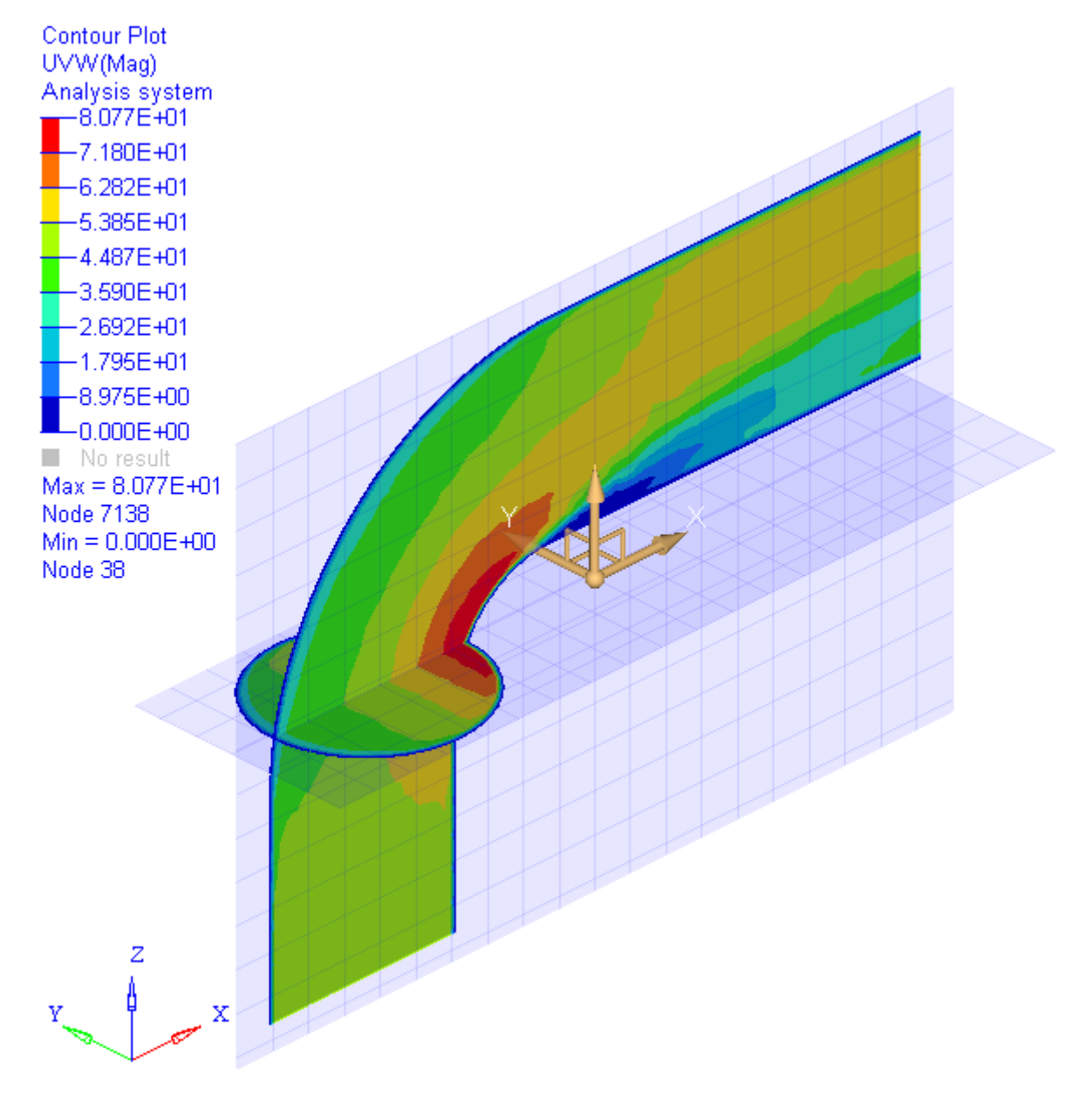

- 10. Deactivate the section cuts by removing the check marks from their respective check boxes.
	- **Note** If the section cuts are not deactivated, the streamlines will also be cut and you would only be able to see the points where the streamlines hit the cross section.
- 11. Return to the **Contour** panel **11**.
- 12. Click the *Clear Contour* button.
	- **Note** If the contours are not cleared, all of the streamlines would appear gray and they would not be colored according to the contour variable.

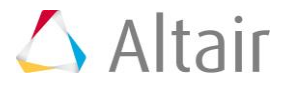

#### **Step 2: Create a 'line' streamline.**

1. Using the **Results Browser**, turn off the display of the following components: *BC3\_wall* (ID 7), *cells of cell type 1* (ID 1), and *cells of cell type 2* (ID 2), so that the inside of the flow domain is displayed in the graphics area.

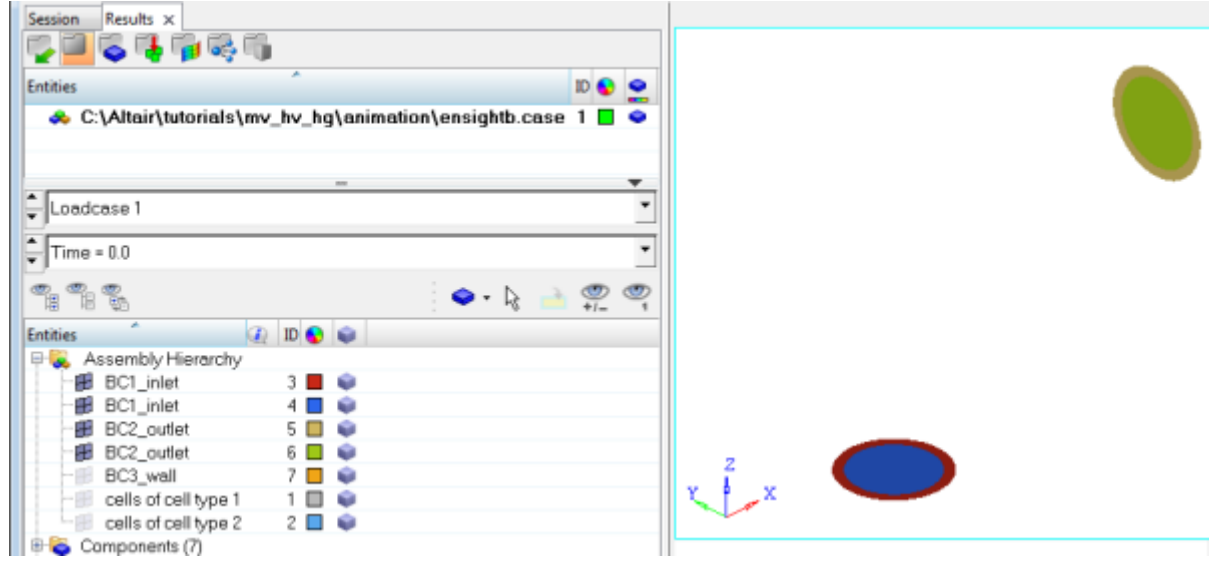

- 2. Click the *Streamlines* panel button from the **Result** toolbar to enter the **Streamlines** panel.
- 3. Click *Add*, to add a new set of streamlines.
- 4. Select *Line* as the **Rake type**.
- 5. Specify *N1* and *N2* by picking two nodes on the **BC1\_inlet** (ID 4) component on the model.
- 6. Select *Downstream* from the **Integration mode** drop-down menu.
- 7. Enter 10 into the **Number of seeds** text box.

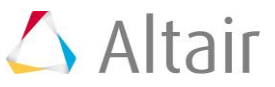

8. Click the *Create Streamlines* button (located within the **Streamlines** tab on the right side of the panel).

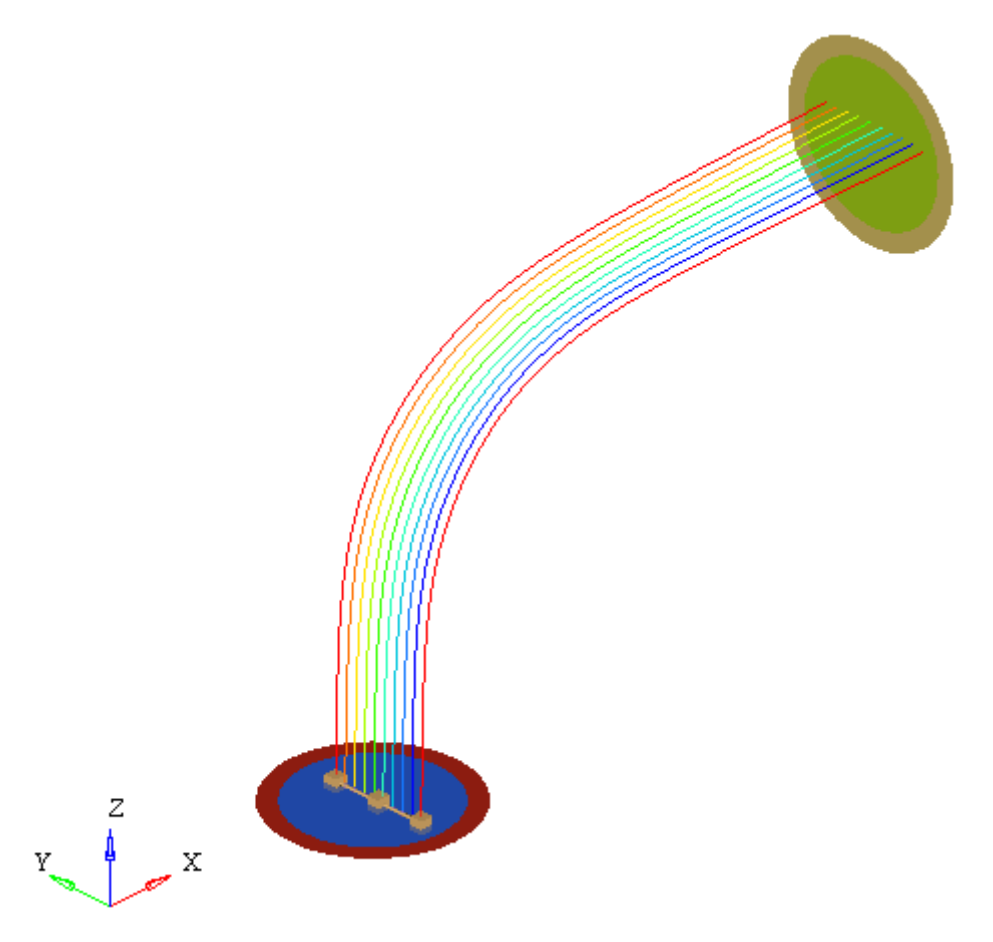

- 9. From the **Streamlines** tab, activate the **Draw as tube** option.
- 10. Select *Streamline* from the **Size** drop-down menu and change the value in the text box from 1 to 7.

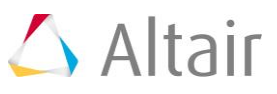

11. Click the **Create Streamlines** button.

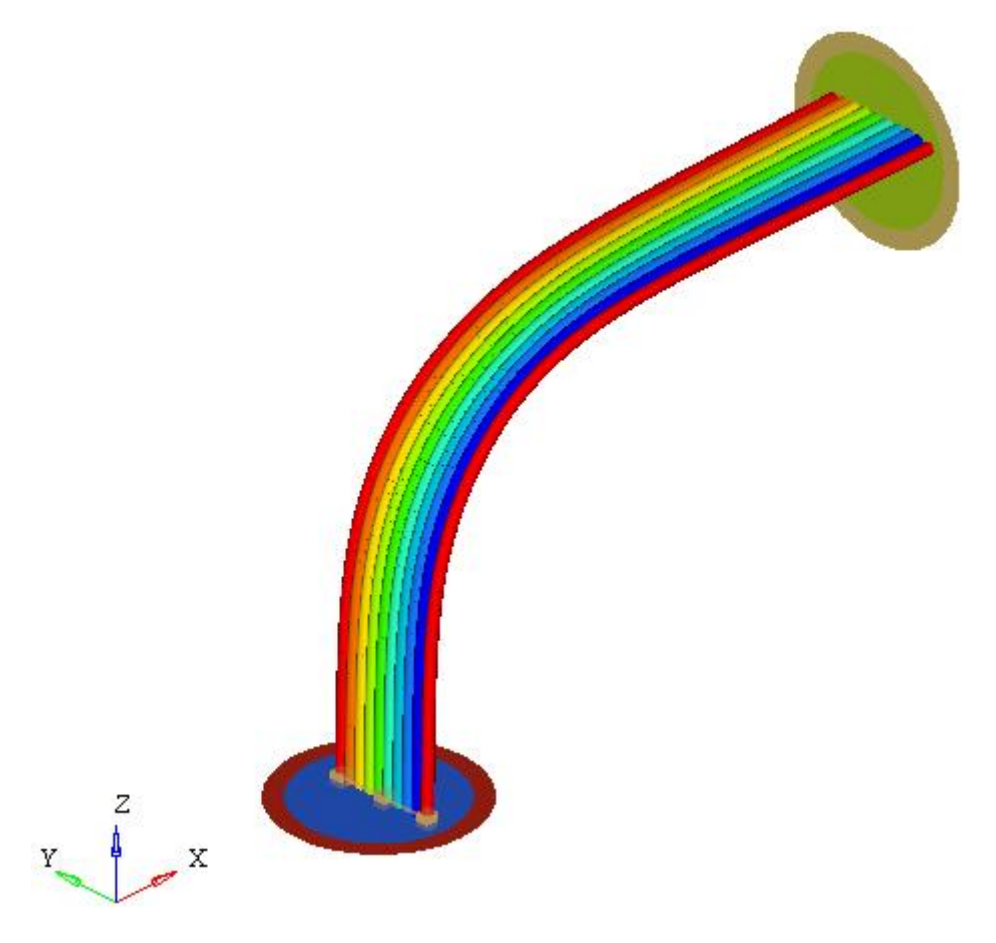

#### **Step 3: Create an 'area' streamline.**

- 1. *Add* another streamline.
- 2. Select *Area* as the **Rake type**.
- 3. Select the *BC1\_inlet* (ID 4) component on the model.
- 4. Select *Downstream* for the **Integration mode**.
- 5. Specify the **Number of seeds** as 40.

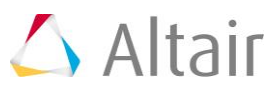

6. Click *Create Streamlines*.

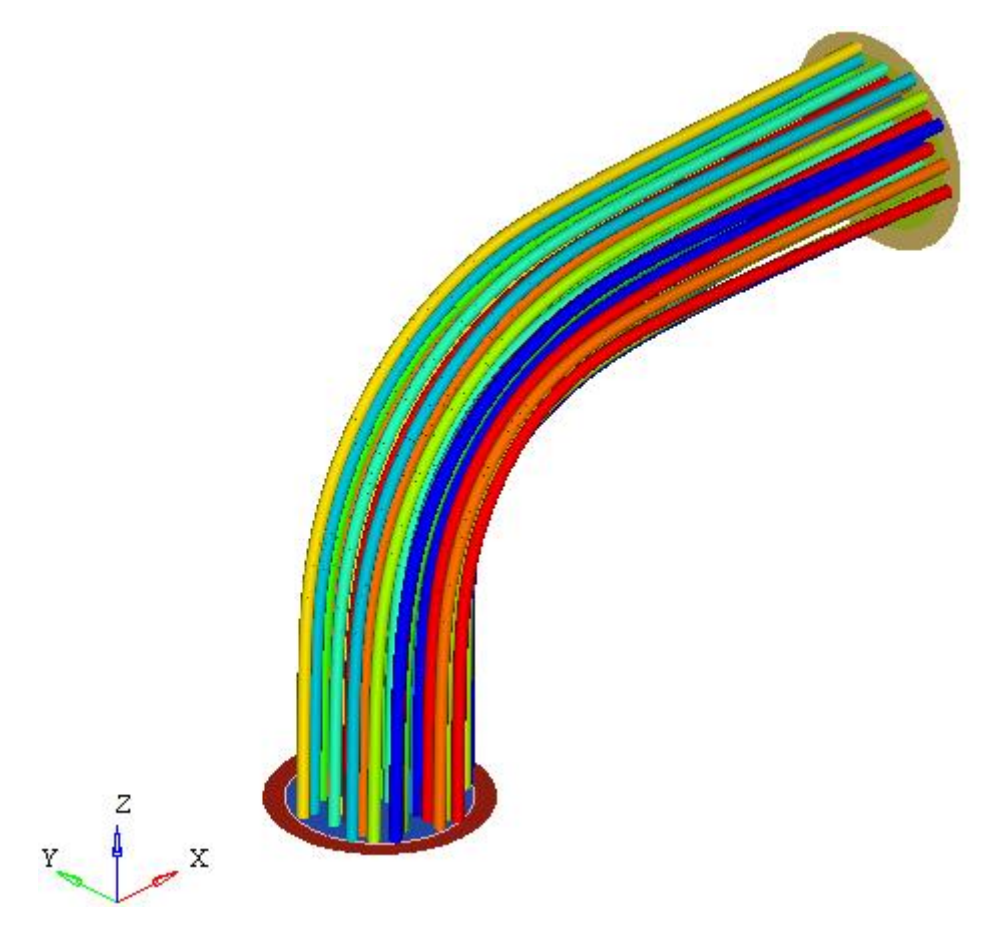

- 7. Click the **Contour** panel button **1** on the **Result** toolbar.
- 8. Select *UVW(v)* as the **Result type** and click *Apply*.

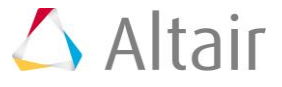

9. Rotate the model and view the streamlines with the contour applied.

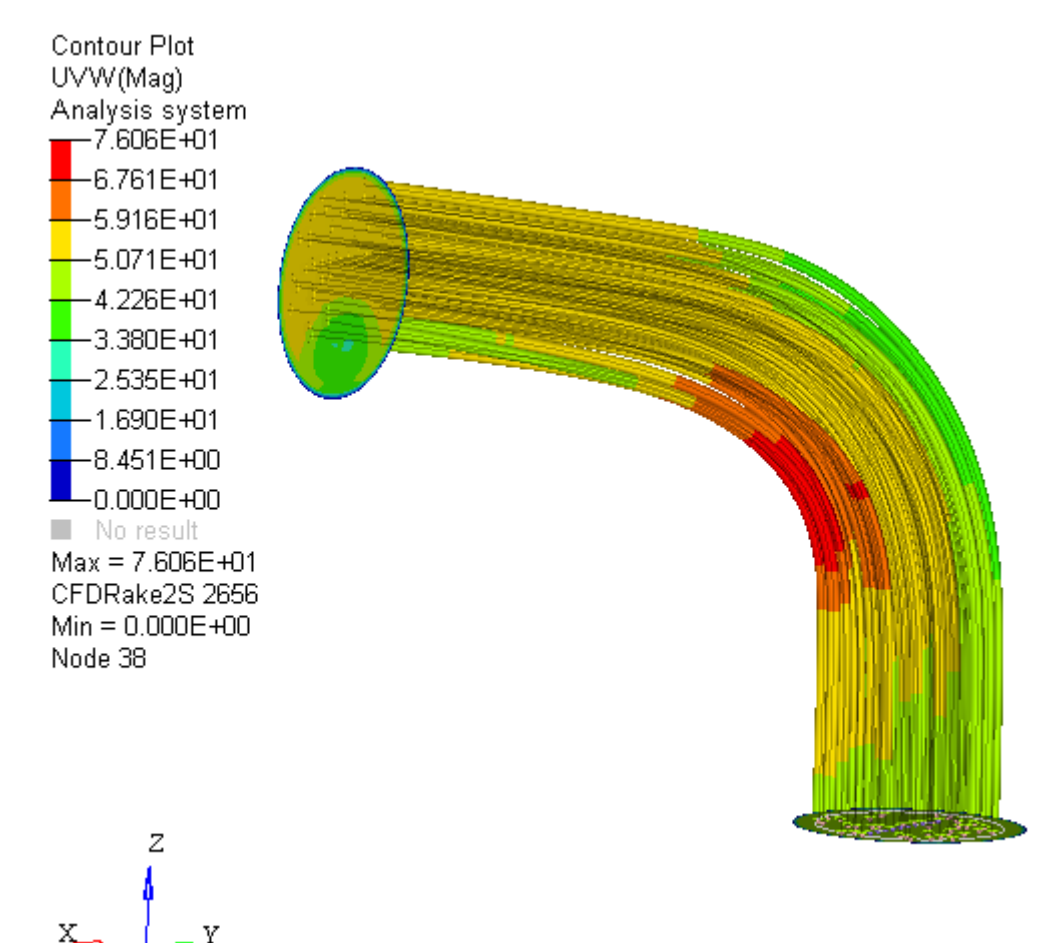

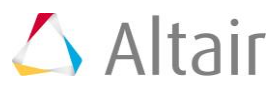